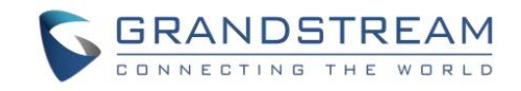

### UCM630x 系列企业级 IP PBX

远程办公环境 搭建指南 (无 UCMRC 套餐)

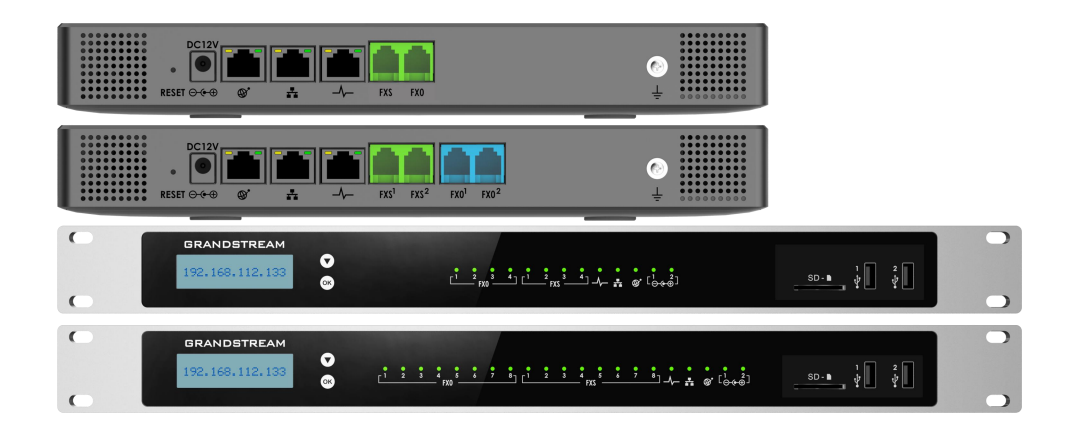

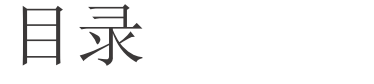

<span id="page-1-0"></span>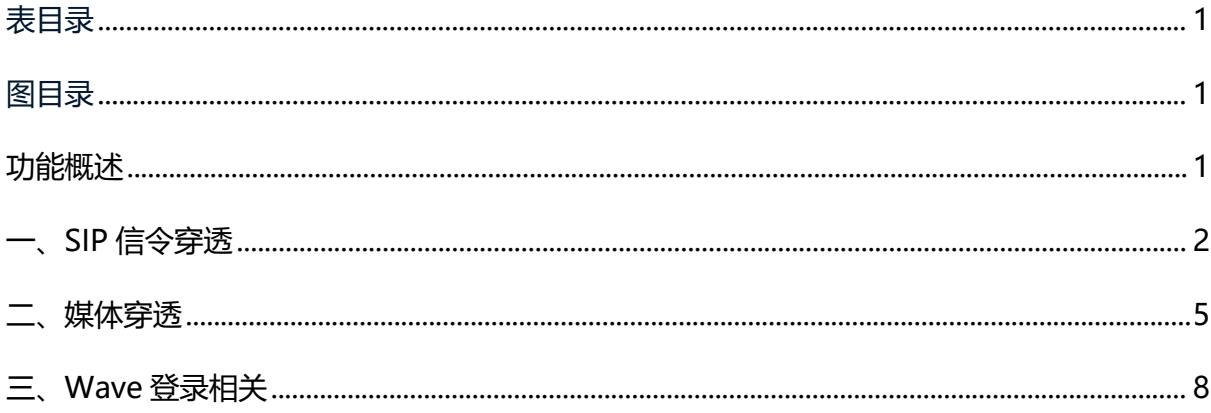

# 表目录

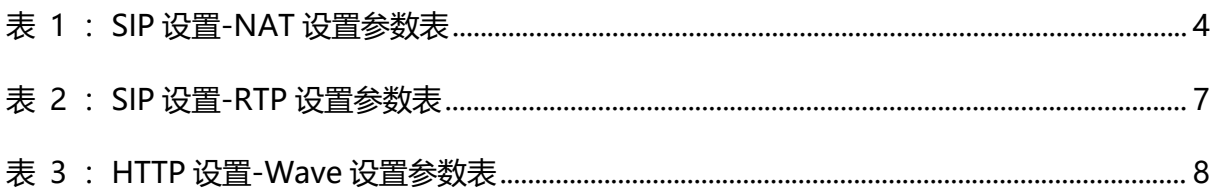

# <span id="page-2-0"></span>图目录

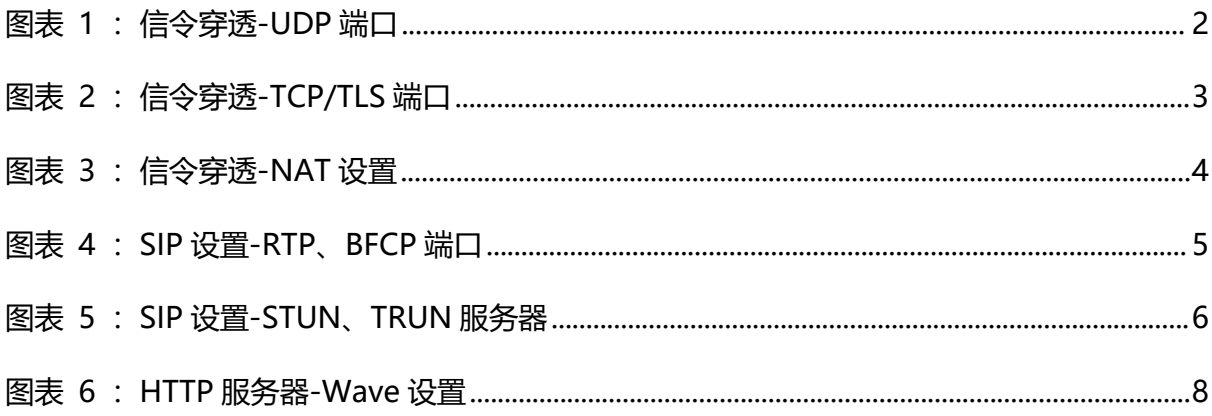

# <span id="page-3-0"></span>功能概述

感谢您购买潮流网络 UCM6301/UCM6302/UCM6304/UCM6308 系列 IPPBX。潮流网络 UCM630x 系列是一款全新的基于 Asterisk\* 16 开源电话操作系统的 IP PBX。它使用便捷化的管理方式 为各种规模的企业提供功能强大,易于扩展的统一通信解决方案。支持高达 3000 个用户数, 一站式解决企业通信需求,融合语音/视频通话、会议室、视频监控、数据工具、数据分析、 移动办公、设施访问、内部通信等全方位应用要求。

UCM630x 系列提供远程办公套件服务,通过该服务,用户可以快速实现远程办公,包括使 用 GS Wave 网页版应用和 Wave app 手机客户端进行远程通话/会议、远程同步及管理分机、云 存储、告警及报表等。

推荐您购买 UCMRC 套餐,以实现更安全稳定的穿透能力,若您未购买 UCMRC 套餐的情况 下,需自行配置远程办公环境,可参考本配置指南。自行配置远程办公的穿透主要涉及以下三 部分:

- **SIP** 信令穿透
- 媒体穿透
- **Wave** 登录相关

潮流网络公司可能会在不做预先通知的情况下对此用户手册进行修改,最新版的电子版用 户手册可以从下面的链接下载:

http://www.grandstream.com/support

没有经过潮流网络公司明确的书面允许,不允许以任何方式、任何形式(不论打印版或电 子版)为了任何目的,再现或传播此文档部分或全部。

## <span id="page-4-0"></span>一、SIP 信令穿透

在 UCM 未购买 UCMRC 套餐的情况下,如需使用远程办公,需要配置 SIP 信令穿透,将内网 地址和端口号转换成合法的公网地址和端口号,以保障外网中 SIP 终端的注册和呼叫业务的正 常进行。

步骤 1. 在 UCM 页面获取或修改对应的 UDP、TCP、TLS 端口。

登录后, 在 PBX 设置->SIP 设置->常规页面获取或修改 UCM 的实际 UDP 端口; 在 PBX 设 置->SIP 设置->TCP/TLS 页面获取或修改 UCM 的实际 TCP 端口和 TLS 端口。

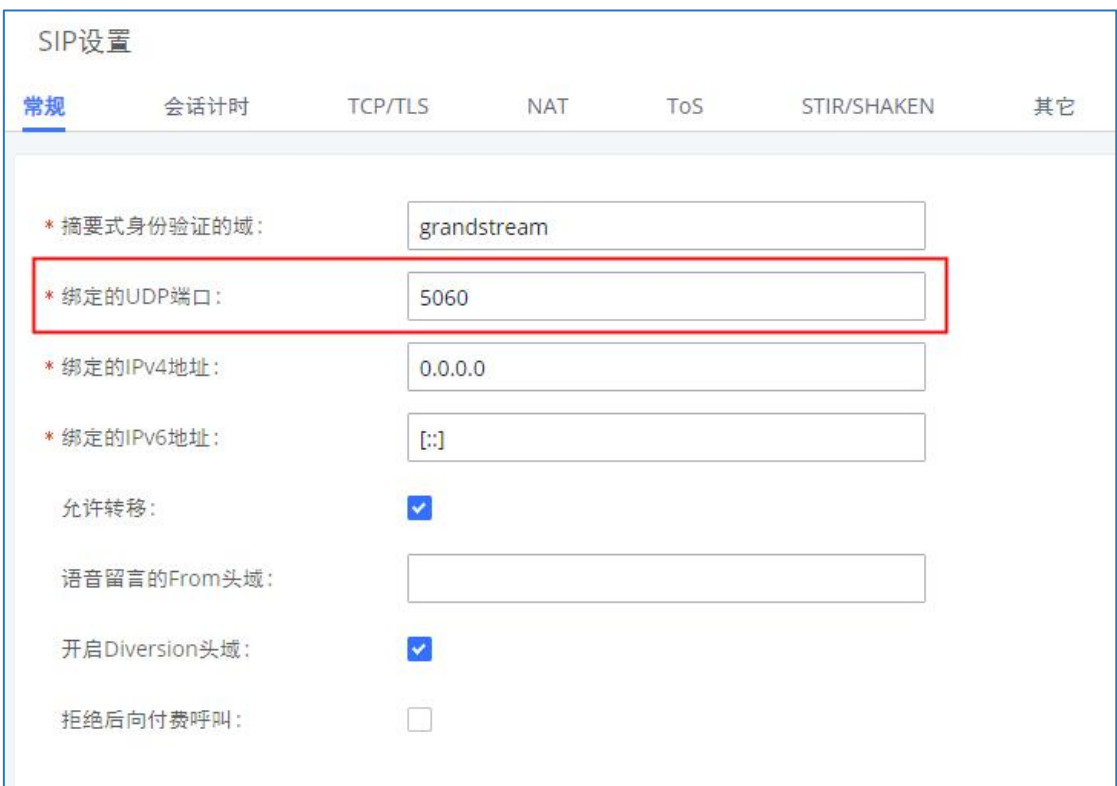

<span id="page-4-1"></span>图表 1:信令穿透-UDP 端口

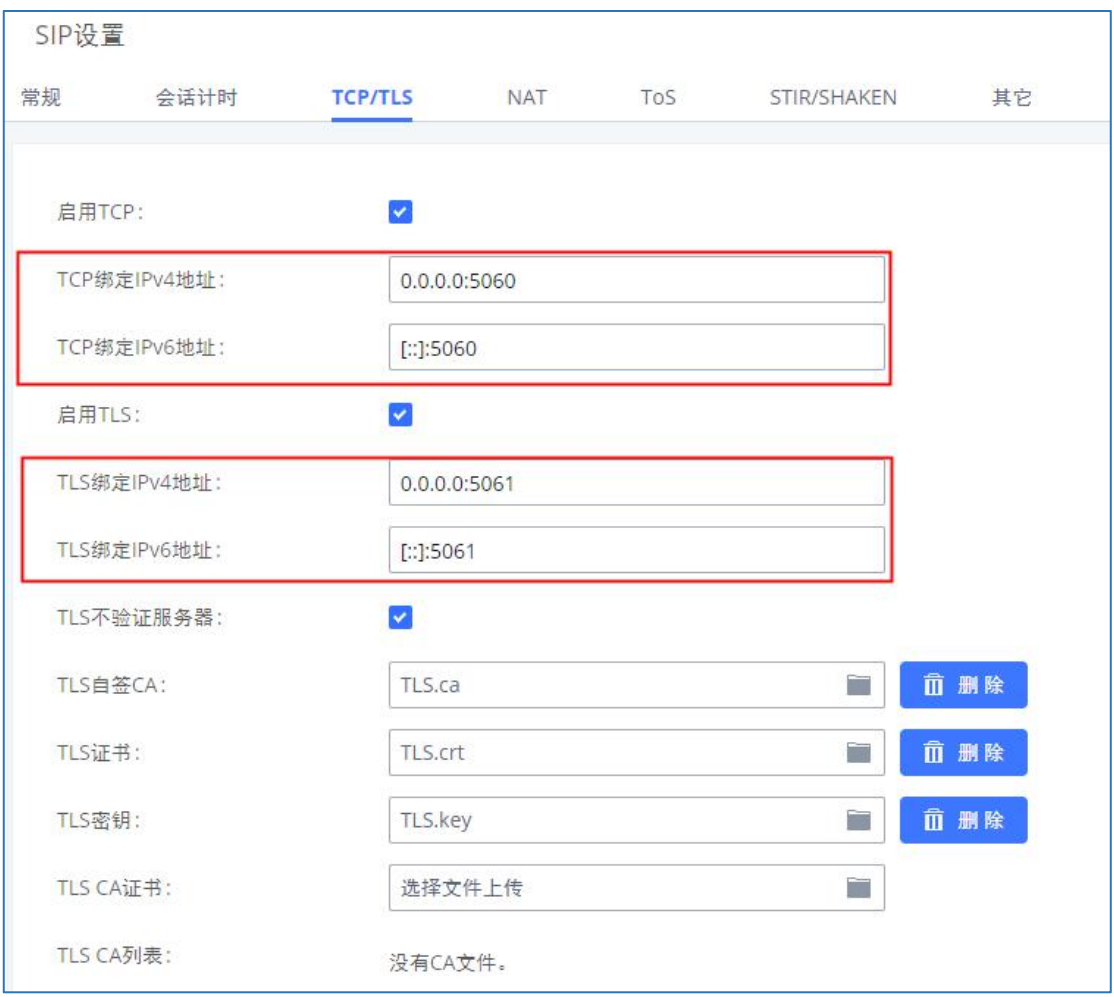

<span id="page-5-0"></span>图表 2:信令穿透-TCP/TLS 端口

步骤 2. 获取 UCM 的实际内部端口后,于路由器配置相应的 UDP、TCP、TLS 端口映射。

以 UDP 端口为例: 将内部端口 5060 映射到外部端口 xxxx, xxxx 即公网 UDP 端口, 端口 值由公司 IT 人员自行决定。

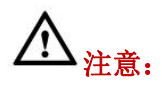

- 1. 基于安全性考虑,不建议外部端口与内部端口设置为相同的值。
- 2. 如果路由器支持 SIP ALG 功能,禁用 SIP ALG。

步骤 3. 在 PBX 设置->SIP 设置->NAT 页面配置相关信息。

- 配置外部主机地址为 UCM 所在网络的公网地址。
- 于页面配置相应的外部 SIP 端口(UDP 端口、TCP 端口及 TLS 端口),该端口需与路由 器的端口映射保持一致。例如,映射 UDP 端口 5060 到外部端口 5666, 则填写外部 UCP 端口为 5666。
- 配置 UCM 对应的本地网络地址。

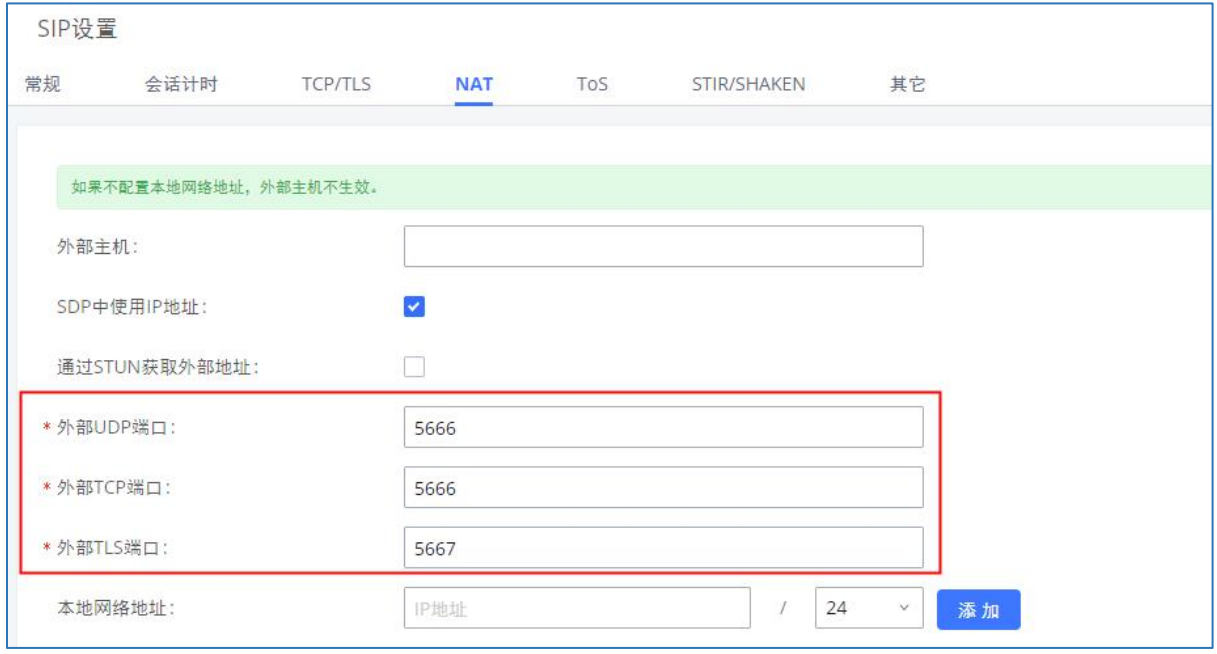

<span id="page-6-1"></span>图表 3:信令穿透-NAT 设置

后续话机可通过公网地址和对应的端口实现注册。配置穿透后可能遇到单向音频问题,该 类问题常与 NAT 配置 (SIP 信令穿透) 或防火墙支持的 SIP 与 RTP 端口 (媒体穿透) 相关。媒 体相关配置在下文《媒体穿透》章节展开介绍。

#### <span id="page-6-0"></span>表 1:SIP 设置-NAT 设置参数表

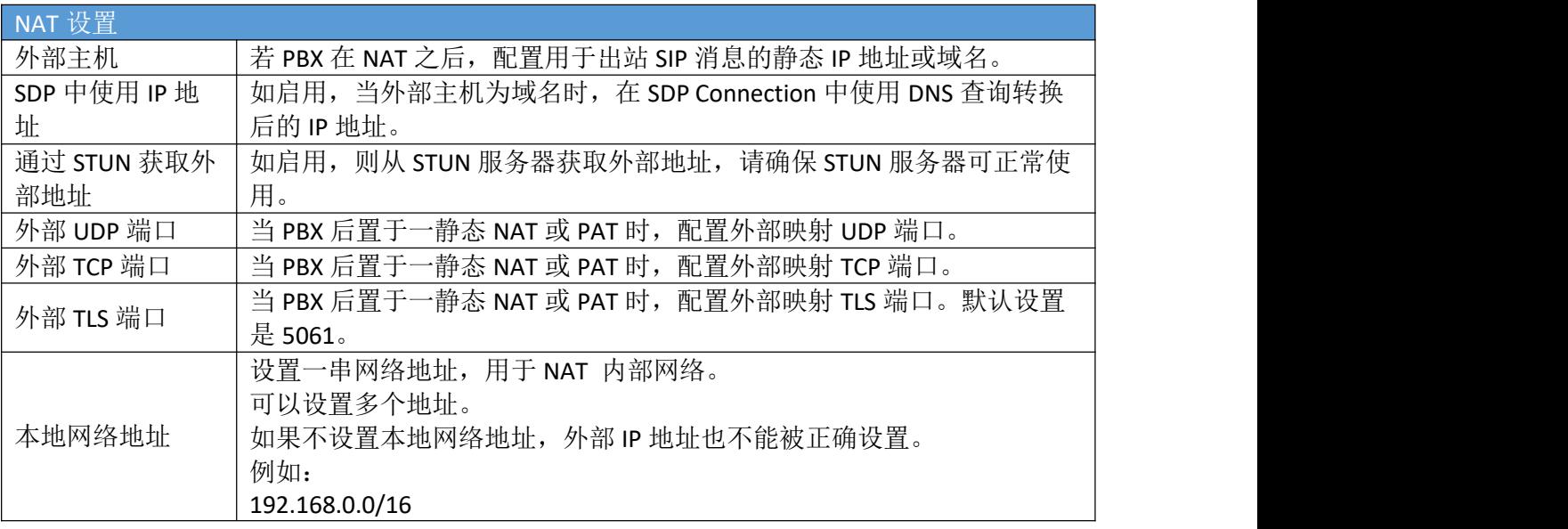

文档版本:1.0

更新日期: 2022年5月 剩下 潮流网络技术有限公司

[4]

## <span id="page-7-0"></span>二、媒体穿透

需配置媒体穿透相关信息,以保障远程通话的音视频正常使用。如果需要使用话机类型的 终端,需配置 RTP、BFCP 端口映射;如需要使用 Wave,则需配置 STUN 和 TRUN 服务器,以保 障 Wave 的媒体穿透。以下针对两种终端均需使用的情况,做配置说明:

**步骤 1.** 登录 UCM 后, 于 PBX 设置->RTP 设置->RTP 设置页面获取或修改 RTP、BFCP 的 相应起始端口。

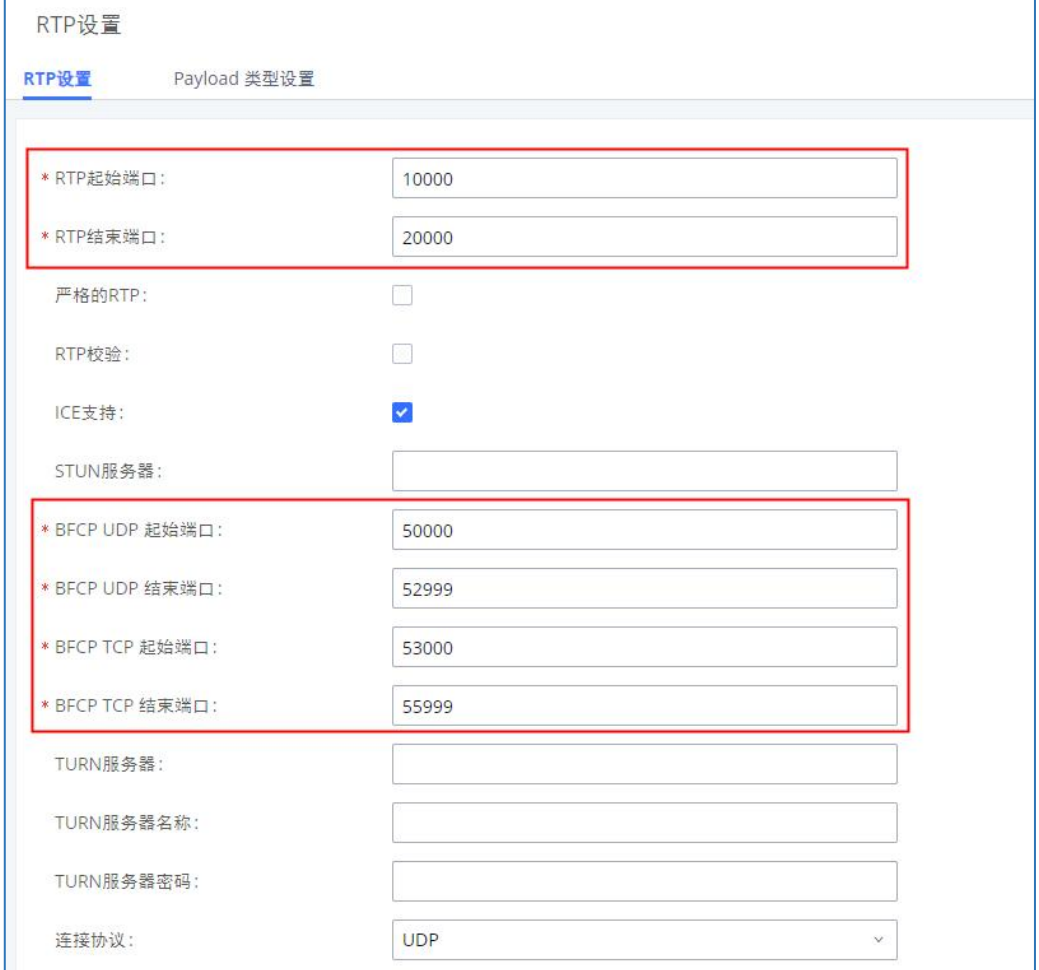

<span id="page-7-1"></span>图表 4:SIP 设置-RTP、BFCP 端口

- 步骤 2. 在 UCM 页面获取 RTP 和 BFCP 的起始端口后, 在路由器上配置对应的端口映 射。
- 在路由器映射 RTP 端口 10000-20000,以保障音视频的正常使用。
- 在路由器映射 BFCP 相应的起始端口,以保障演示相关功能的正常使用。
- $B$   $\frac{1}{2}$   $\frac{1}{2}$   $\frac{1}{$ 餐时,需要自行搭建服务器。

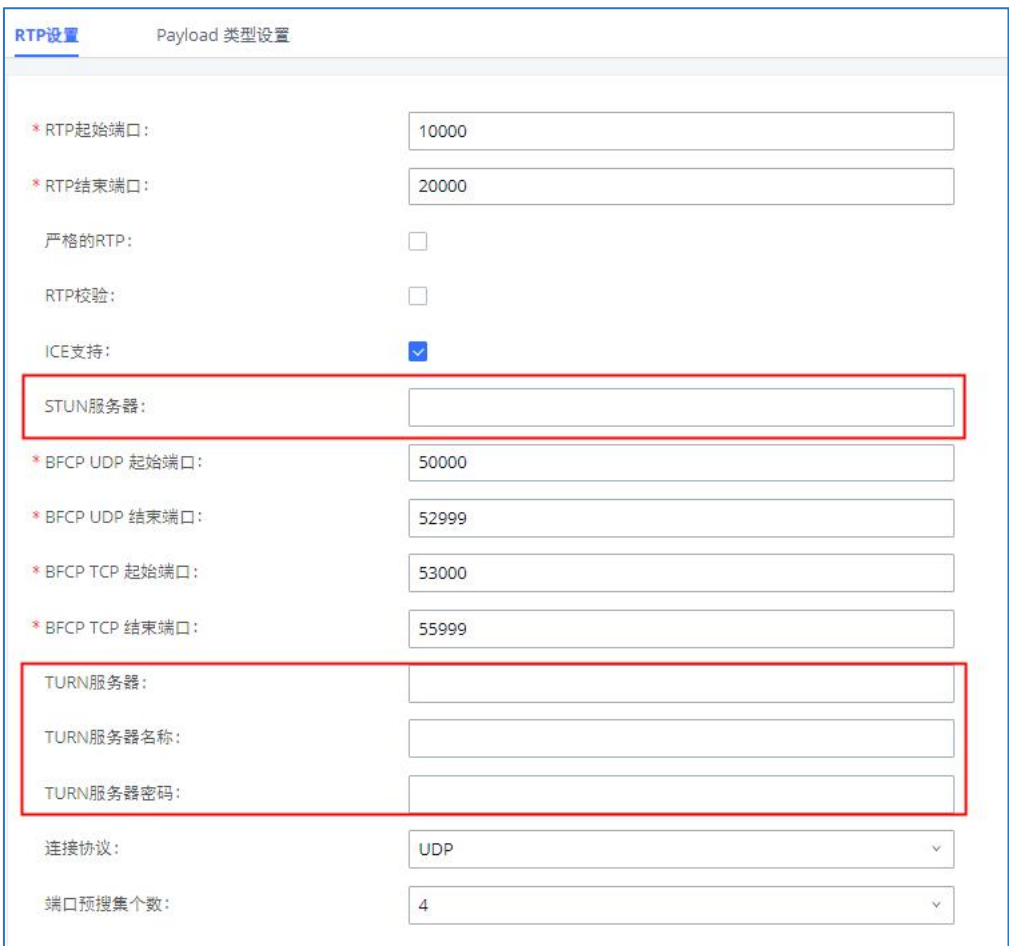

<span id="page-8-0"></span>图表 5:SIP 设置-STUN、TRUN 服务器

#### <span id="page-9-0"></span>表 2: SIP 设置-RTP 设置参数表

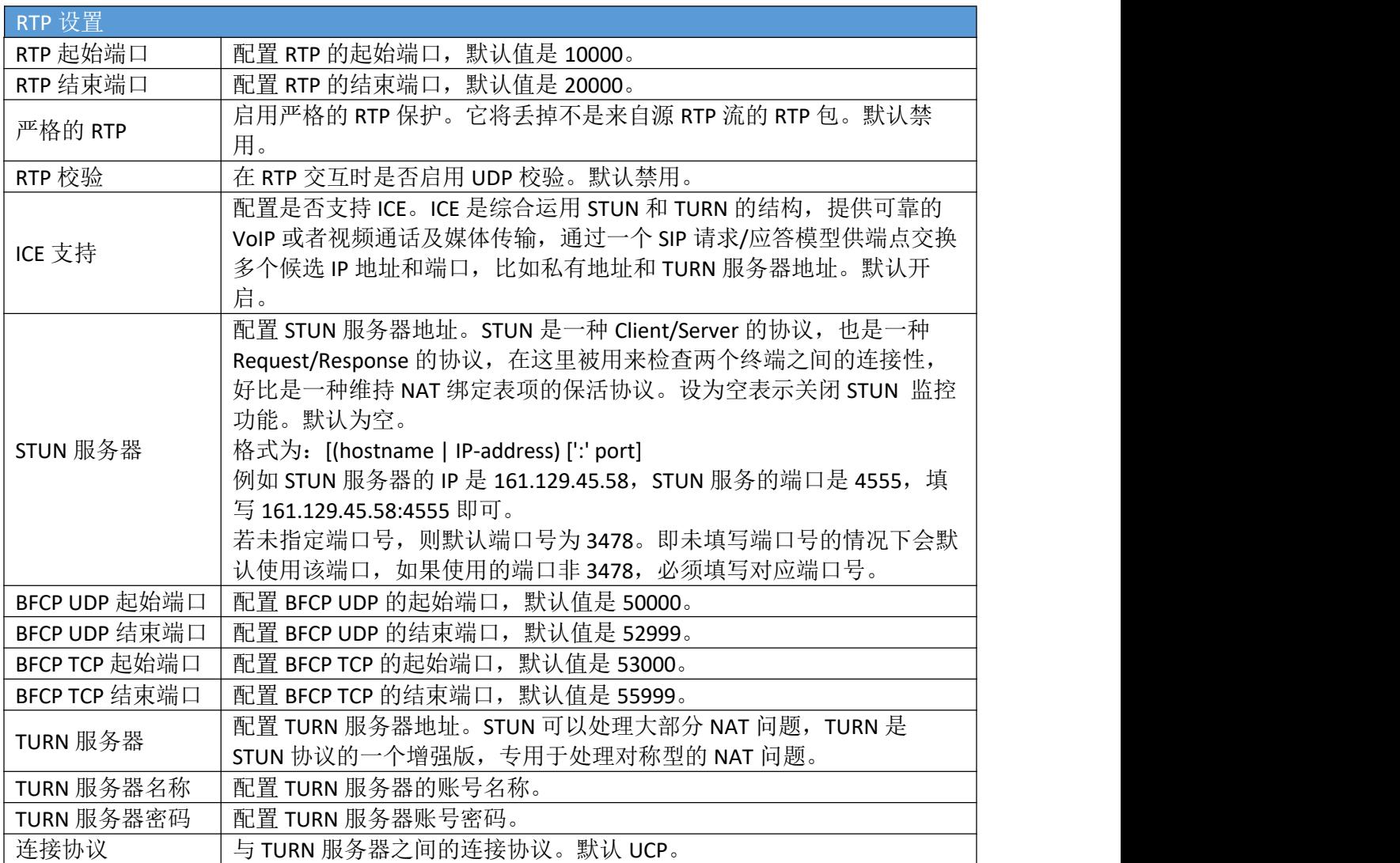

## <span id="page-10-0"></span>三、Wave 登录相关

需配置 Wave 登录的相关信息,以保障 Wave 的正常使用。

步骤 1. 登录 UCM 后,于系统设置->HTTP 服务器->Wave 设置模块配置 Wave 页面访问相 关信息:将外部主机配置为 UCM 所在网络的公网地址;获取或修改 Wave 端口。

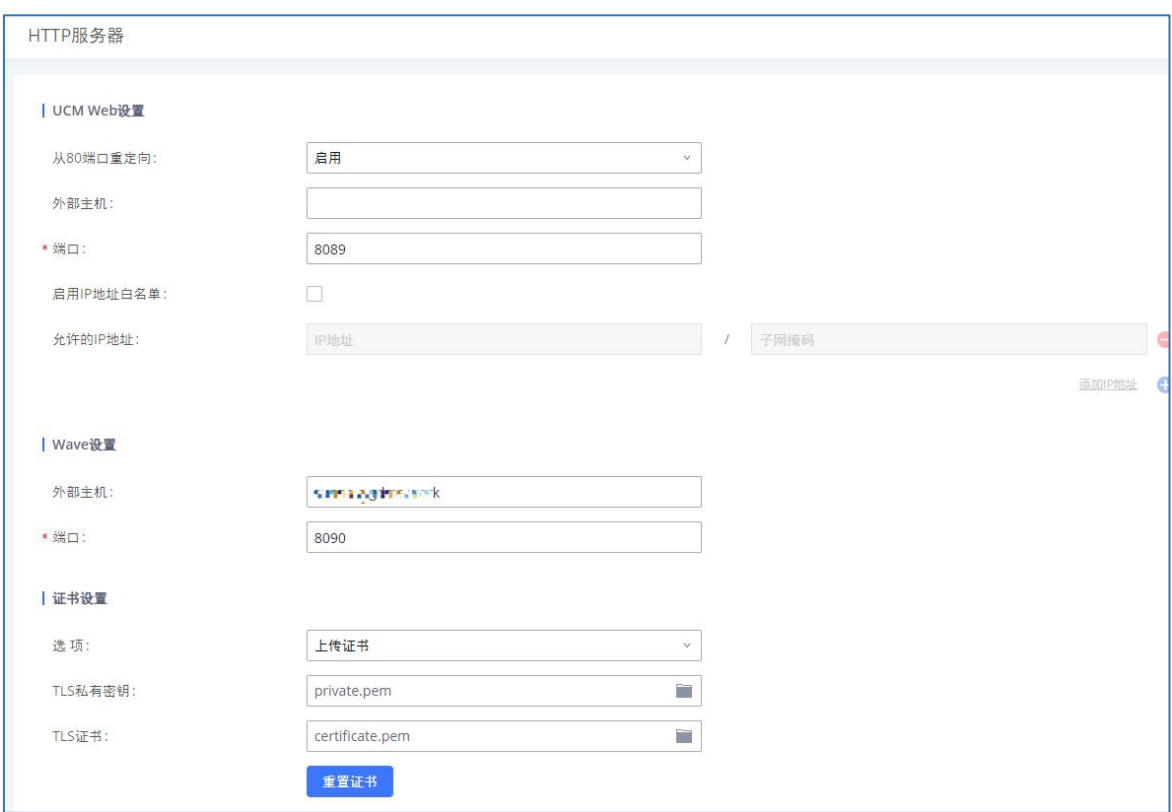

步骤 2. 在路由器上配置对应的 Wave 端口映射。

#### <span id="page-10-2"></span>图表 6:HTTP 服务器-Wave 设置

<span id="page-10-1"></span>后续 Wave 可通过此页面 Wave 设置中对应的公网地址和端口实现公网登录。

#### 表 3: HTTP 设置-Wave 设置参数表

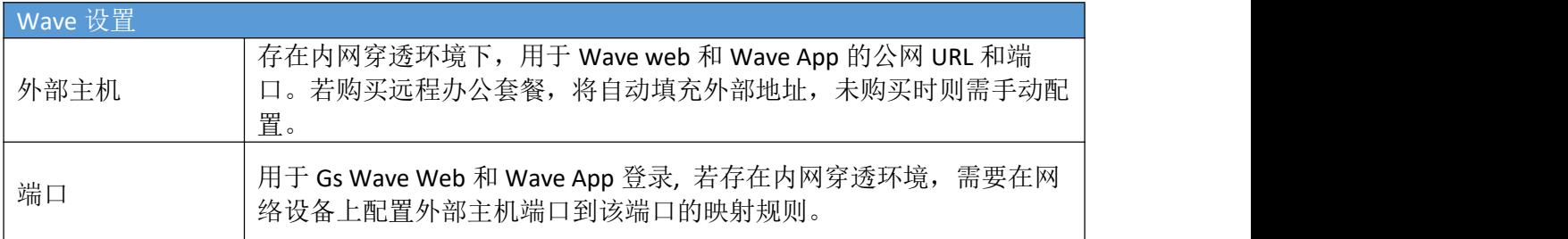